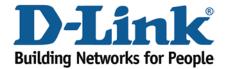

## WIRELESS G

## How to upgrade the firmware

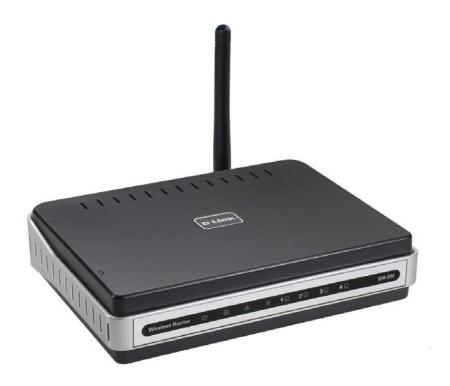

This document will detail how to update the firmware on DIR-300.

Ensuring the firmware remains up to date can assist with functionality / improved performances as well as adding additional features.

## NOTE:

You will first need to obtain the most current version of firmware which is available on the Technical Support Knowledge Base.. The file is in a \*.bin file which needs to be downloaded to your computer. A hyperlink is shown below direct to the location:

http://www.dlink.com.au/tech/Download/download.aspx?product=DIR-300&revision=REV\_A&filetype=Firmware

As of this document the most current firmware is: v1.04-tomi-1.1.2\*

- \* When new and or updated firmware becomes available the firmware version will change accordingly.
- 1. First will you need to assign your computer with a Static IP Address in the same range as the DIR-300. This can be performed following the below:

Windows Vista:

Click on Start > Control Panel > Network and Internet > Network and Sharing Center > Manage network connections > Right click on Local Area Connection and select Properties (click Continue if prompted). Double click on Internet Protocol Version 4 (TCP/IPv4).

Windows XP:

Click on Start > Control Panel > Network Connections > Right click on Local Area Connection and select Properties. Double click on Internet Protocol (TCP/IP).

*Apple Mac 10.5+:* 

Click on Apple menu > System Preferences > Network > click on Ethernet > Under Configure select the Manually option.

Now assign your network adapter as per below:

IP Address: 192.168.0.5 Subnet Mask: 255.255.255.0 Default Gateway/Router: 192.168.0.1

2. With the above performed, open your Internet Browser and in the address bar type in <a href="http://192.168.0.1">http://192.168.0.1</a>.

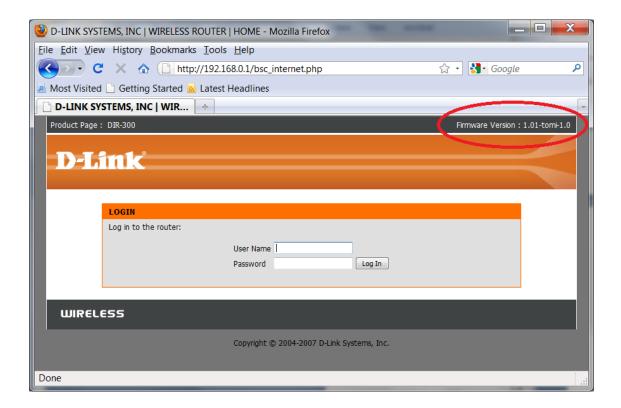

As you can see the firmware is old and outdated. Let's update the firmware to a current one.

3. To update the firmware you will need to login to the Web Configuration.

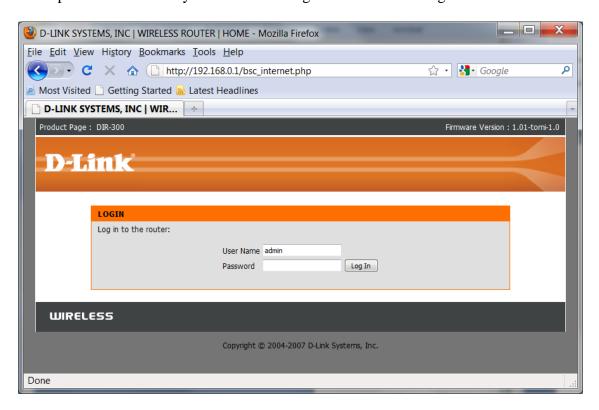

NOTE: The default username is admin and the password is left blank. Proceed to login.

4. Click on MAINTENANCE > Firmware Update > Browse button as per below:

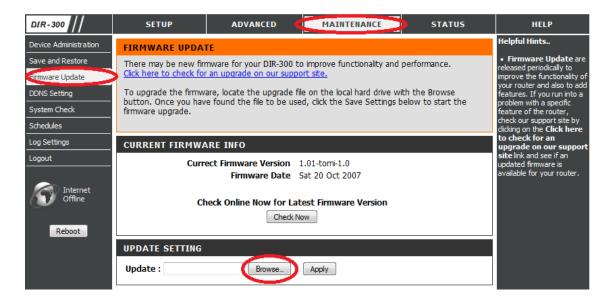

- 5. Select the firmware file which you downloaded. Then click the Open button to select the file.
- 6. How proceed to click on the Apply button.

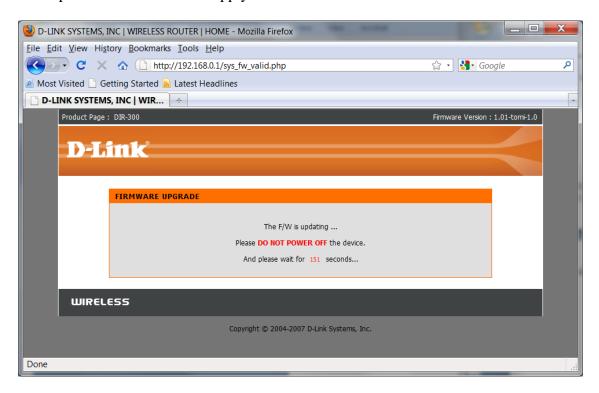

- 7. The file is now being uploaded to the DIR-300. Please wait for the countdown.
- 8. Once completed, it will request you to login again. Notice at the top right side, the firmware will display the firmware file which you uploaded.

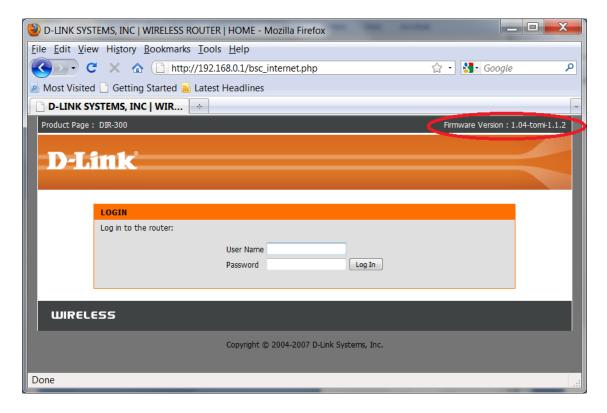

- 9. Proceed to login again.
- 10. Now click on MAINTENANCE > Save and Restore > Restore Device button.

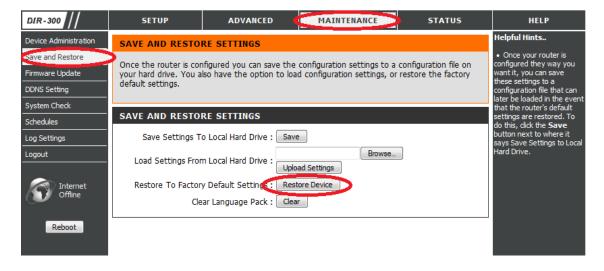

- 11. At the prompt to "Restore To Factory Default Settings" click OK to continue.
- 12. Wait for the countdown to complete to allow the DIR-300 to load the default settings.

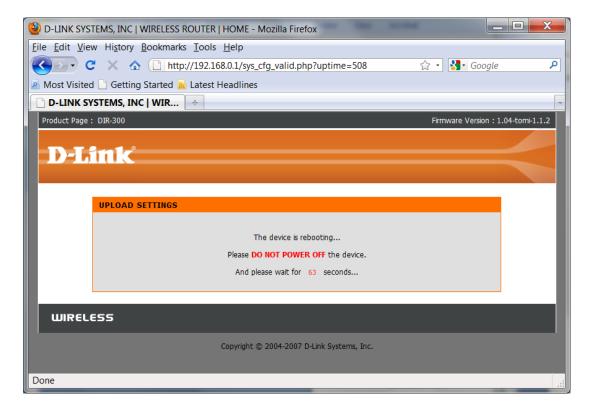

- 13. Once completed, the firmware update process has been completed.
- 14. Please remember to change your network adapter back to its original configuration.

## **IMPORTANT:**

Please manually reconfigure the DIR-300. Do not use a saved configuration file as different firmware versions can have different characteristics.